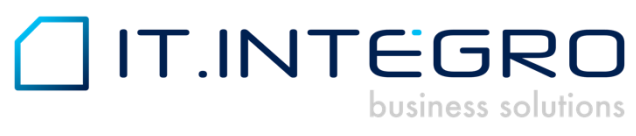

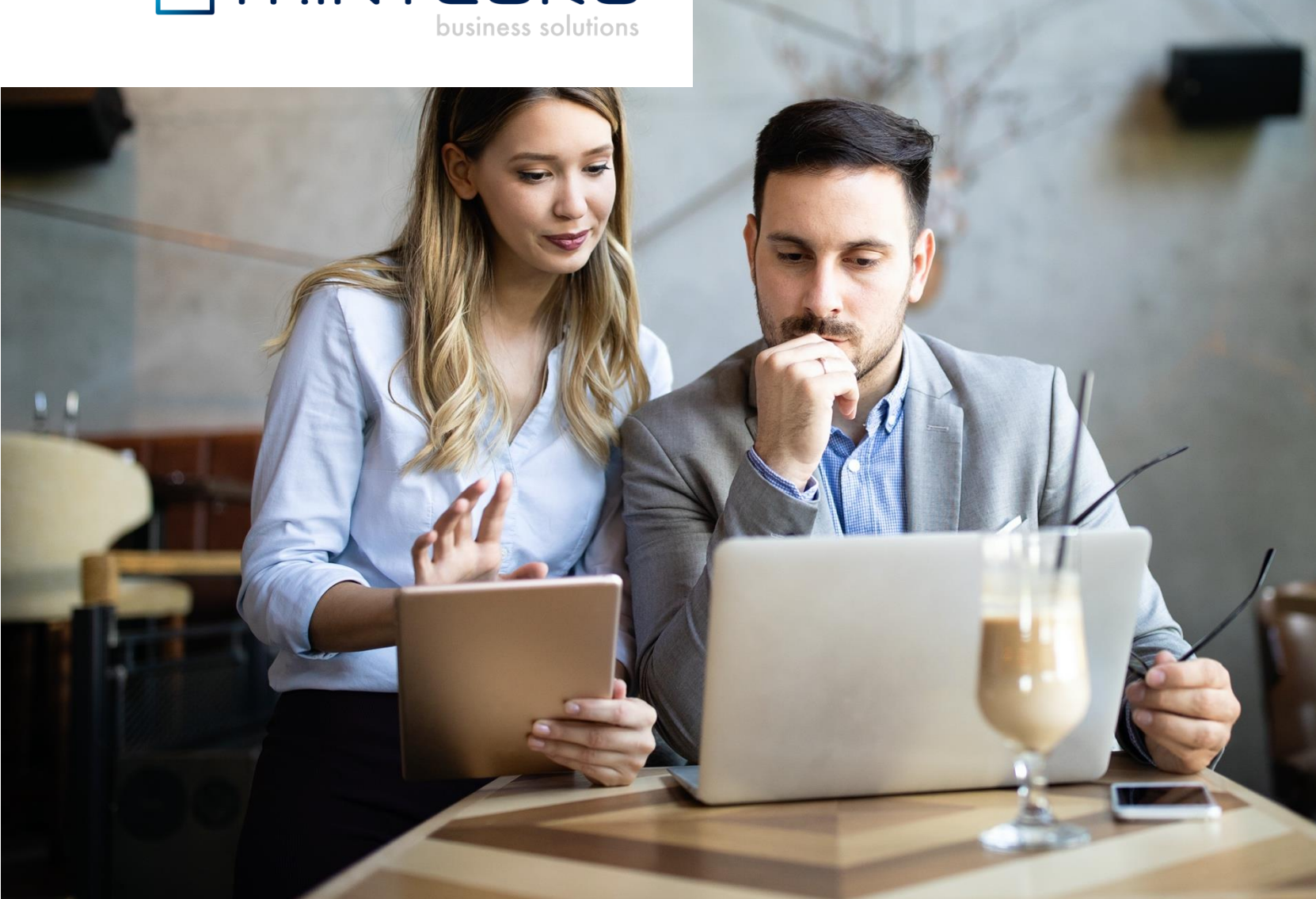

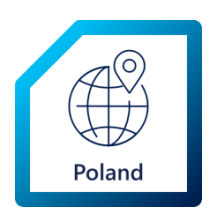

# Polish Language for Poland The Polish Language app for Dynamics 365 Business Central

Installation and Setup Guide

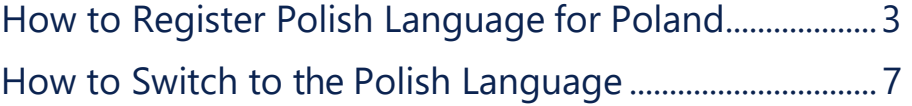

# <span id="page-2-0"></span>How to Register Polish Language for Poland

### **Chapter 1:** General Information

To start using the Polish Language for Poland application in Dynamics 365 Business Central, first you must install the application after contacting IT.integro or your partner, and then register the application.

This user guide describes how to:

- contact IT.integro to have the application installed by IT.integro or your partner,
- register the Polish Language for Poland application by sending a license request to IT. integro,
- **■** synchronize the license data.

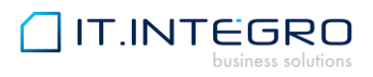

## **Chapter 2: Installation**

Polish Language for Poland is installed as an extension to the base Dynamics 365 Business Central application.

To install the application, contact IT.integro by filling the **Contact me** form available on the [Polish Language for](https://appsource.microsoft.com/pl/product/dynamics-365-business-central/PUBID.it_integro%7CAID.bc_pl_001%7CPAPPID.d7c152da-11ef-4e6b-9cc4-f40a870dbf12?tab=Overview)  [Poland offer page on App Source.](https://appsource.microsoft.com/pl/product/dynamics-365-business-central/PUBID.it_integro%7CAID.bc_pl_001%7CPAPPID.d7c152da-11ef-4e6b-9cc4-f40a870dbf12?tab=Overview) To open your contact request form, choose the **Contact me** button on the offer page.

After you fill and submit the form, you will be contacted by IT.integro or your partner to proceed with the installation process. The installation process for Polish Language for Poland will be managed by IT.integro or your partner.

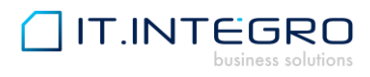

## **Chapter 3: Registration**

### **3.1. Step 1**

After the installation process is finished, register the application, by choosing the **Register now**  action on the notification bar in Dynamics 365 Business Central.

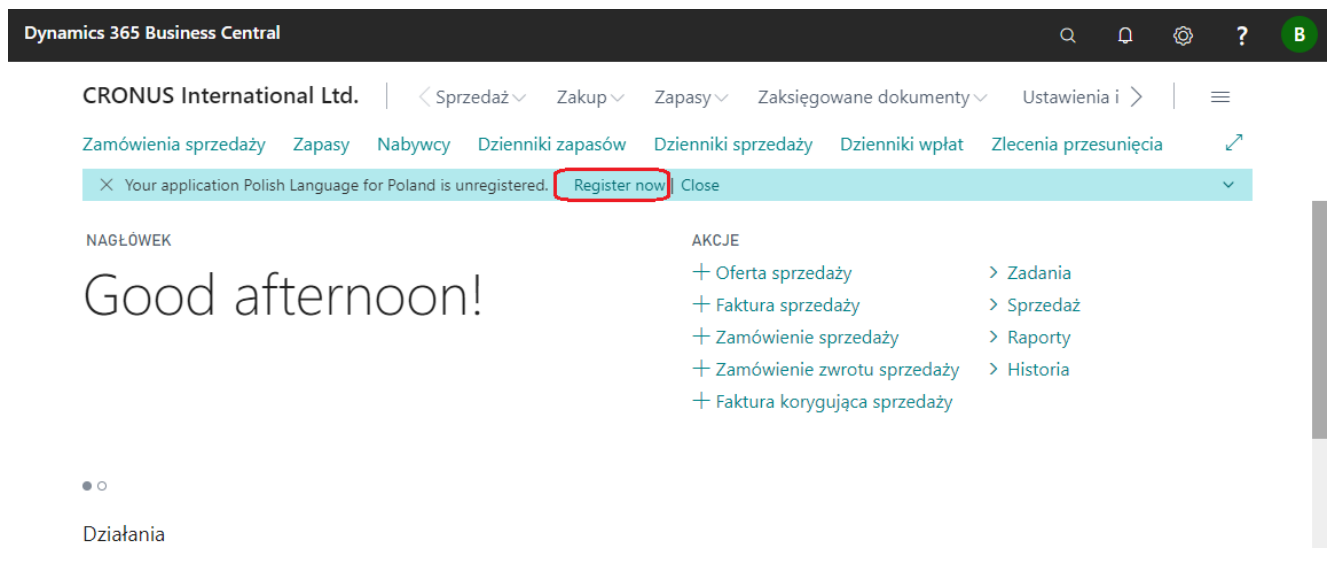

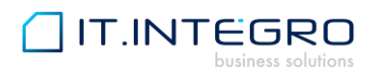

### **3.1. Step 2**

In the next step, on the **Create License Request** wizard page, fill all the fields required. To complete your license request, choose the **Next** button.

CREATE LICENSE REQUEST FOR POLISH LANGUAGE FOR POLAND APP

 $\mathbf{x}^{\mathbf{k}}$   $\mathbf{X}$ 

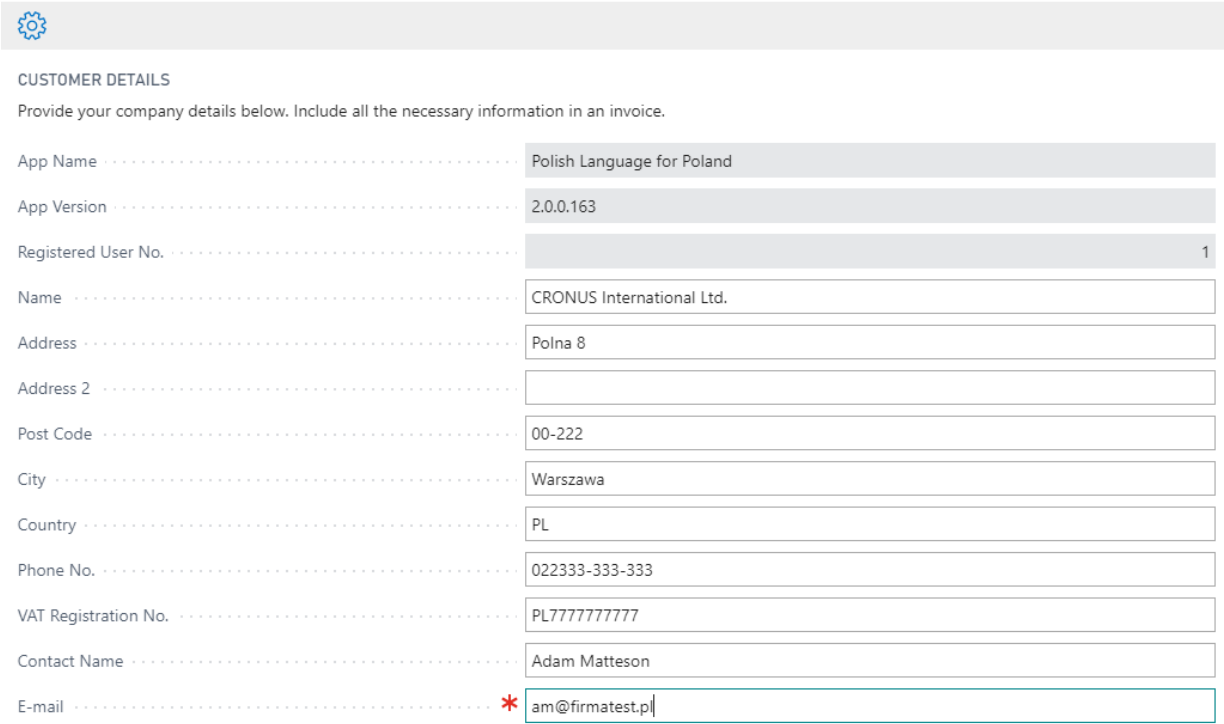

Next Finish Back

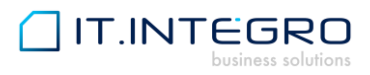

### **3.1.** Step 3

The licence request message is ready to be sent to IT.integro's request system. Choose the **Next** button. Microsoft Dynamics Business Central 365 will establish a connection and send the license request notification to IT.integro.

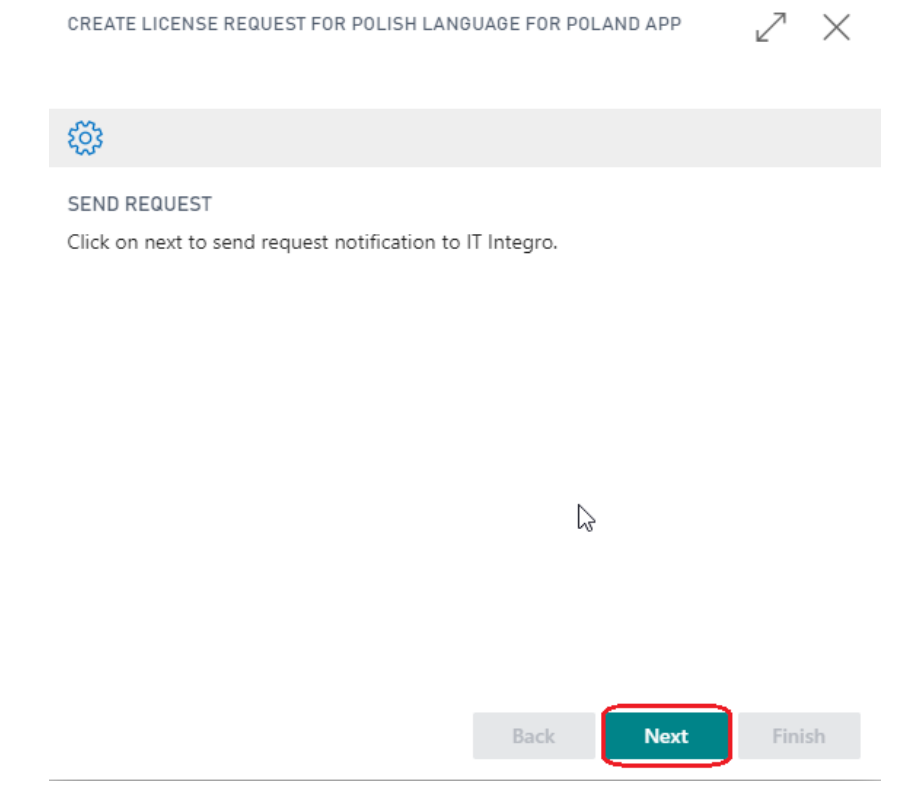

#### **3.2.** Step 4

If the license request is sent successfully, the wizard will display an appropriate message. Choose the **Finish** button to finish the process.

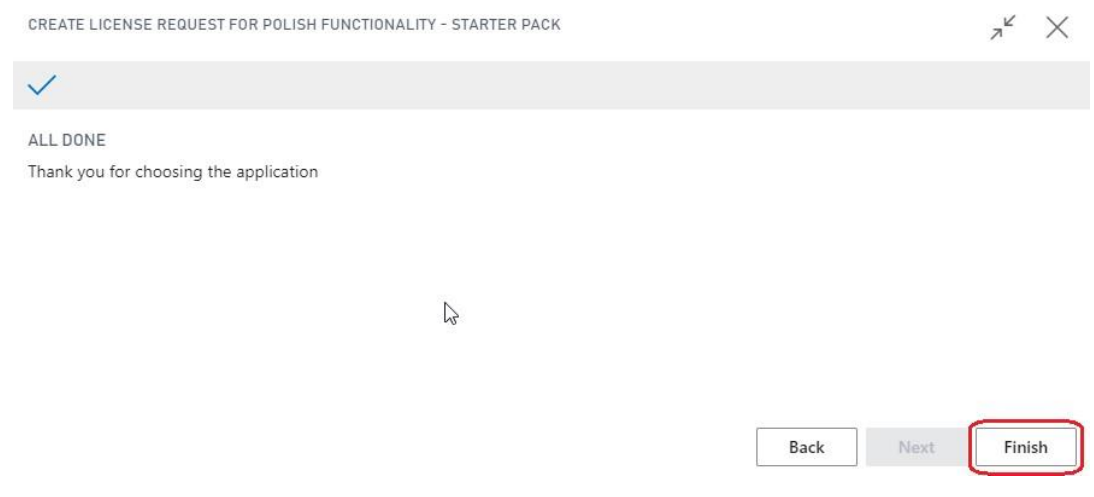

**For more information, please contact IT.integro at** [mdvapp@it.integro.pl](mailto:mdvapp@it.integro.pl)**.pl or your partner.**

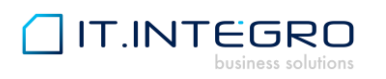

# How to Switch to the Polish Language

To switch your Dynamics 365 Business Central instance into the Polish Language

- 1. After you log in as a user, click on the setup icon in the right corner
- 2. Then select **My Settings in** the Settings menu.
- 3. In the **Language field**, click the AssistEdit icon, choose the Polish language and click the **OK** button.
- 4. Now, you can view Dynamics 365 Business Central in Polish.

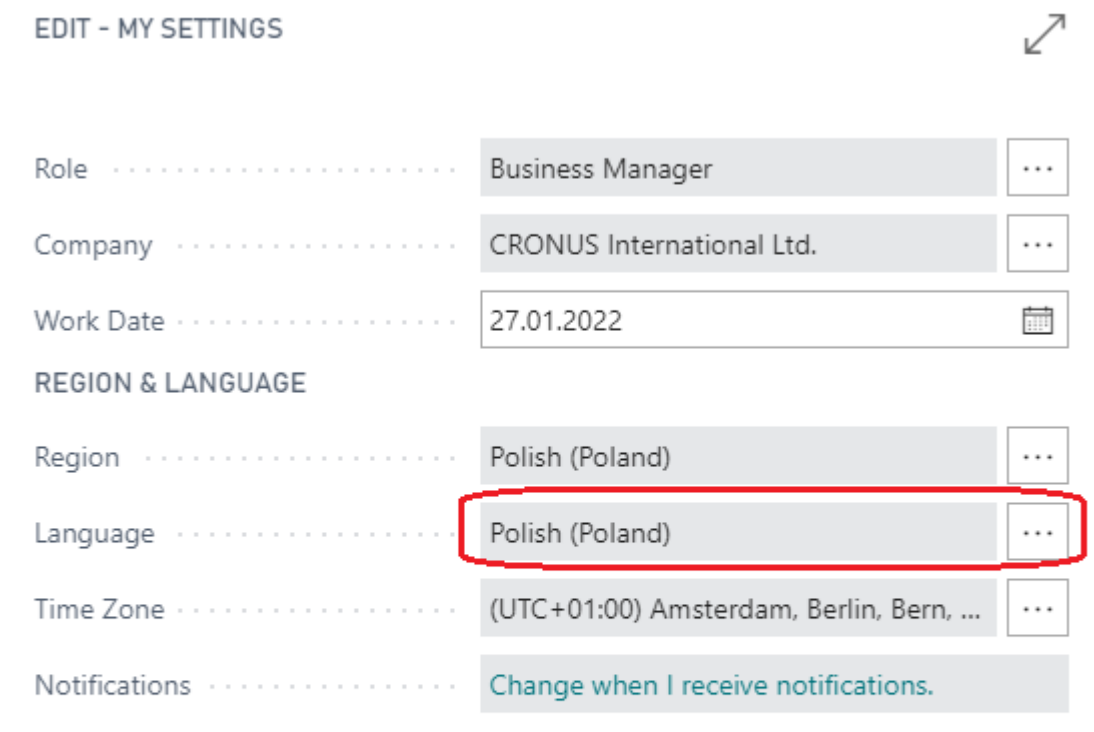

Your last sign in was on 30.07.20 17:54.

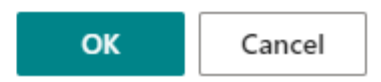

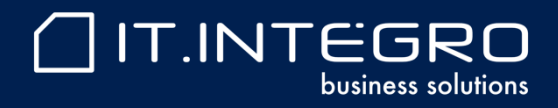

www.IT.integro.pl